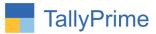

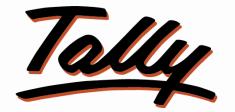

# POWER OF SIMPLICITY

# Show Item wise Discount in Voucher Entry - 1.0

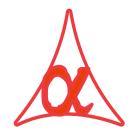

Alpha Automation Pvt. Ltd.

Head Office

104-The Grand Apurva, Nr. Hotel Fortune Palace,

Nr. Digjam Circle, Airport Road - JAMNAGAR - Gujarat (India)

Phone No.: +91-288-2713956/57/58, 9023726215/16, 9099908115, 9825036442

Email : mail@aaplautomation.com

Branch Office

| Rajkot | : | 807-Dhanrajni Complex, Nr. Hotel Imperial Palace, Dr. Yagnik |
|--------|---|--------------------------------------------------------------|
|        |   | Road, RAJKOT (Gujarat).                                      |

**Gandhidham** : 92-GMA Building, 2nd Floor, Plot No. -297, Sector-12B. GANDHIDHAM (Gujarat)

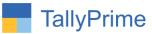

© 2020 Alpha Automation Pvt. Ltd. All rights reserved.

Tally, Tally 9, Tally9, Tally.ERP, Tally.ERP 9, Shoper, Shoper 9, Shoper POS, Shoper HO, Shoper 9 POS, Shoper 9 HO, Tally Developer, Tally. Server 9, Tally Developer, Tally. Developer 9, Tally.NET, Tally Development Environment, Tally Prime, TallyPrimeDeveloper, Tally Prime Server, Tally Extender, Tally Integrator, Tally Integrated Network, Tally Service Partner, Tally Academy & Power of Simplicity are either registered trademarks or trademarks of Tally Solutions Pvt. Ltd. in India and/or other countries. All other trademarks are properties of their respective owners.

Version: Alpha Automation Pvt. Ltd. /Show Item wise Discount in Voucher Entry/1.0/ March-2021

Show Item wise Discount in Voucher Entry-1.0

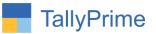

# Show Item wise Discount in

# Voucher Entry – 1.0

## Introduction

In detault Tally, User enters Item Wise Discount in % (Percentage) during Voucher Entry. Tally Does not show Discount in Amount. This Add-On helps user to view entered % Discount in Amount. It also shows Total Discount in Amount entered for all the Items. This Add-On works in Sales Invoice, Purchase, Credit Note, Debit Note, Sales Order, Purchase Order, Delivery Note and Receipt Note.

## **Benefits**

- User knows the given discount in Amount for each Voucher.
- User can also show Total Item Amount Before Discount and Total Item After Discount.

## What's New?

• Compatible with TallyPrime

**Important!** Take back up of your company data before activating the Add-on.

Once you try/purchase an Add-on, follow the steps below to configure the Add-on and use it.

### Installation

- 1. Copy the TCP file in TallyPrime Folder.
- 2. Gateway of Tally  $\rightarrow$  F1 (Help) $\rightarrow$  TDL & Add-on  $\rightarrow$  F4 (Manage Local TDL)  $\rightarrow$  Select Yes in Load TDL on Startup and give the file name of TCP File. After pressing the Enter Key will show TDL Status which should be as Loaded.

#### System requirements:

No additional hardware / software infrastructure is required for executing and operation this applications module

Show Item wise Dicount in Voucher Entry-1.0

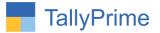

1. Activate the Add-on.

#### For TallyPrime Release 1.0

Go to **Gateway of Tally**  $\rightarrow$  **F1: Help**  $\rightarrow$  **TDL & Add-On**  $\rightarrow$  **F6: Add-On Features**. Alternatively, you may press **CTRL** + **ALT** + **T** from any menu to open TDL Management report and then press **F6: Add-On Features** 

Set "Yes" to the options "Enable to Show Item wise discount in Voucher Entry?"

| nable to show itemwise discount in Voucher Entry ? Yes |          |
|--------------------------------------------------------|----------|
|                                                        |          |
|                                                        |          |
|                                                        |          |
|                                                        |          |
|                                                        |          |
|                                                        |          |
|                                                        |          |
|                                                        |          |
|                                                        |          |
|                                                        |          |
|                                                        |          |
|                                                        |          |
|                                                        | Accent   |
|                                                        | Accept 1 |

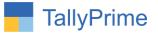

## **Detailed User Guide:**

## 1. Navigate thorough Gateway of Tally $\rightarrow$ Alter $\rightarrow$ Voucher Type $\rightarrow$ Sales.

# Set "Yes" to "Enable to show item wise discount?" $% \mathcal{T}_{\mathcal{T}}^{(n)}$

| Voucher Type Alteration                                            |                        | Alpha Automation Pvt Ltd.                       |                       |               |
|--------------------------------------------------------------------|------------------------|-------------------------------------------------|-----------------------|---------------|
| Name : <b>Sales</b><br>(alias) :                                   |                        |                                                 |                       |               |
| General                                                            |                        | Print voucher after saving                      | Printing              | Name of Class |
| Select type of voucher                                             | Sales                  | Enable to show itemwise discount ? Yes          |                       | 031           |
| Abbreviation<br>Activate this Voucher Type                         | : Sale<br>: <b>Yes</b> |                                                 |                       |               |
| Method of voucher numbering<br>Use advanced configuration          | : Automatic<br>: No    | Use for POS invoicing<br>Default title to print | : No<br>: TAX INVOICE |               |
| Use effective dates for vouchers<br>Allow zero-valued transactions | : No<br>: No           | Default bank<br>Default jurisdiction            | : ICICI Bank          |               |
| Make this voucher type as 'Optional' by default                    |                        | Set/alter declaration                           | : No                  |               |
| Allow narration in voucher                                         | Yes                    |                                                 |                       |               |
| Provide narrations for each ledger in voucher                      | : No                   |                                                 |                       |               |
| Enable default accounting allocations                              | : No                   |                                                 |                       |               |
|                                                                    |                        |                                                 |                       |               |
|                                                                    |                        |                                                 |                       |               |
|                                                                    |                        |                                                 |                       |               |
|                                                                    |                        |                                                 |                       |               |

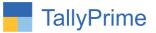

# 2. Navigate through Gateway of Tally $\rightarrow$ Vouchers $\rightarrow$ Make a Sales bill

| Accounting Voucher Alteration                             | Alpha Automation Pvt Ltd. X                  | F2: Date                              |
|-----------------------------------------------------------|----------------------------------------------|---------------------------------------|
| Sales No. 67                                              | 22.Mar-21<br>Monday                          | F3: Company                           |
| Party A/c name : A R Trading                              |                                              |                                       |
| Current balance : 2,82,834.00 Dr<br>Gales ledger : Sales  |                                              | F4: Contra                            |
| Bales ledger : Sales<br>Current balance : 12,58,835.48 Cr |                                              | F5: Payment                           |
| ame of Item                                               | Quantity Rate per Disc M Disc. Amount Amount | F6: Receipt                           |
| lell Laptop                                               | 2 Nos 18,000.00 Nos 10 % 3,600.00 32,400.00  | F7: Journal                           |
| en Captop                                                 | 2 Nos 1,000.00 Nos 5 % 100.00 1,900.00       | F8: Sales                             |
| rinter                                                    |                                              | F9: Purchase                          |
|                                                           | 3 Nos 5,000.00 Nos 10 % 1,500.00 13,500.00   | F10: Other Vouche                     |
|                                                           | 57,300.00                                    |                                       |
| GST                                                       | 3,894.00                                     | F: Autofill                           |
| GST                                                       | 3,894.00                                     | H: Change Mode                        |
|                                                           |                                              | L: More Details                       |
|                                                           |                                              | I. More Details                       |
|                                                           |                                              | L: Optional                           |
|                                                           |                                              | I: Post-Dated                         |
|                                                           |                                              |                                       |
|                                                           |                                              | Show Amount B<br>Discount             |
|                                                           |                                              |                                       |
|                                                           |                                              |                                       |
|                                                           |                                              |                                       |
|                                                           |                                              |                                       |
|                                                           |                                              |                                       |
|                                                           |                                              |                                       |
|                                                           |                                              |                                       |
|                                                           |                                              |                                       |
| rovide GST/e-Way Bill details : No                        |                                              |                                       |
| larration:                                                | 12 Nos 5,700.00 65,088.00                    |                                       |
|                                                           |                                              | F12: Configure                        |
|                                                           |                                              | 1 1 1 1 1 1 1 1 1 1 1 1 1 1 1 1 1 1 1 |

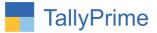

# 3. User Can View the Amount before Discount by pressing Show Amount Before Discount (Ctrl + K) as Shown Below :

| Accounting Voucher Alteration                             | Alpha Automation Pvt Ltd. X                                   | F2: Date             |
|-----------------------------------------------------------|---------------------------------------------------------------|----------------------|
| Sales No. 67                                              | Z2-Mar-21<br>Monday                                           | F3: Company          |
| arty A/c name : A R Trading                               |                                                               |                      |
| Current balance 2,82,834.00 Dr                            |                                                               | F4: Contra           |
| Sales ledger : Sales<br>Current balance : 12,58,835.48 Cr |                                                               | F5: Payment          |
| lame of Item                                              | Quantity Rate per Disc % Before Disc. Amt Disc. Amount Amount | F6: Receipt          |
|                                                           |                                                               | F7: Journal          |
| Dell Laptop                                               | 2 Nos 18,000.00 Nos 10 % 36,000.00 3,600.00 32,400.00         | ER: Calas            |
| Sey Board                                                 | 2 Nos 1,000.00 Nos 5 % 2,000.00 100.00 1,900.00               |                      |
| Printer                                                   | 5 Nos 2,000.00 Nos 5 % 10,000.00 500.00 9,500.00              | F9: Purchase         |
| ICL PIV                                                   |                                                               | F10: Other Vouche    |
|                                                           | 57,300.00                                                     |                      |
| GST                                                       | 3,894.00                                                      | E:Autofill           |
| GGST                                                      | 3,894.00                                                      | H: Change Mode       |
|                                                           |                                                               | L:More Details       |
|                                                           |                                                               |                      |
|                                                           |                                                               | L: Optional          |
|                                                           |                                                               | <u>I</u> :Post-Dated |
|                                                           |                                                               | K: Hide Amount Be    |
|                                                           |                                                               | Discount             |
|                                                           |                                                               |                      |
|                                                           |                                                               |                      |
|                                                           |                                                               |                      |
|                                                           |                                                               |                      |
|                                                           |                                                               |                      |
|                                                           |                                                               |                      |
|                                                           |                                                               |                      |
| Provide GST/e-Way Bill details: No                        |                                                               |                      |
| larration:                                                | 12 Nos 63,000.00 5,700.00 65,088.00                           |                      |
|                                                           |                                                               | F12: Configure       |
|                                                           |                                                               | r 12: Conligure      |

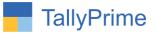

# FAQ

#### Which version/release of TallyPrime does the add-on support?

This add-on will work only from TallyPrime Release 1.0 onwards.

#### How will I get support for this add-on?

For any functional support requirements please do write to us on mail@aaplautomation.com or call us at +91-288-2713956/57/58, +91-9023726215/16, 9099908115, 9825036442.

# If I need some enhancements / changes to be incorporated for the add-on, whom should I contact?

Please to write to us on <u>mail@aaplautomation.com</u> with your additional requirements and we will revert to you in 24 hours.

#### Will new features added be available to us?

We offer one year availability of all support and new features free of cost. After one year, nominal subscription cost will be applicable to you to continue to get free support and updates.

#### What will happen after one year?

There is no fixed annual charge to be payable mandatory. However if any changes are required in our Add-On to make compatible with New Release of TallyPrime then the modification Charges will be applied.

#### I am using a multi-site. Can I use the same Add-on for all the sites?

No, one Add-on will work only for 1 site. You need to purchase again if you want to use the same Add-on for more sites.

#### TDL Management screen shows errors with the Add-on. What do I do?

Check whether the error is because of the Add-on or because of clashes between 2 TDLs (An add-on is also a TDL). In case of clashes, disable one or more TDLs and check which TDL has the error. If the Add-on has a problem, you can report it to us.

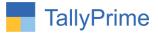

My Tally went into educational mode after installing the add-on. What do I do? Go into Gateway of Tally  $\rightarrow$  Press F1 (Help)  $\rightarrow$  TDL & Add-on  $\rightarrow$  Press F4 and remove the Add-on from the list and Restart Tally.